# **新北巿立圖書館**

2015-08-28 中文版 v.1 New Taipei City Library

> **空間座位管理系統 線上預約操作手冊**

> > **PANT ROOM**

New Taipei City Library

1

**SAR** 

## **線上預約操作說明**

- <span id="page-1-0"></span>• 空間座位管理系統提供本館讀者使用本館單人視 聽區及雙人視聽區之線上預約。
- 您可點選以下連結參閱各項功能說明:

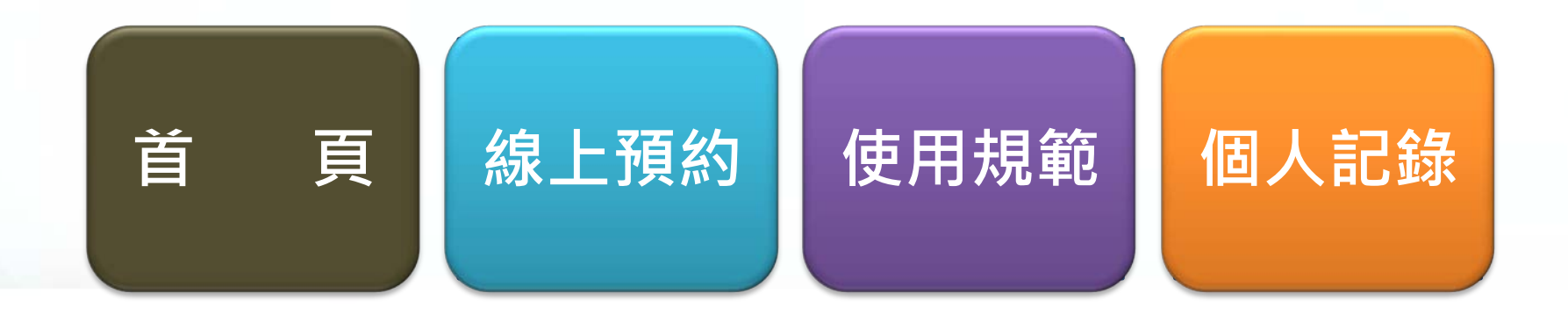

<span id="page-2-0"></span>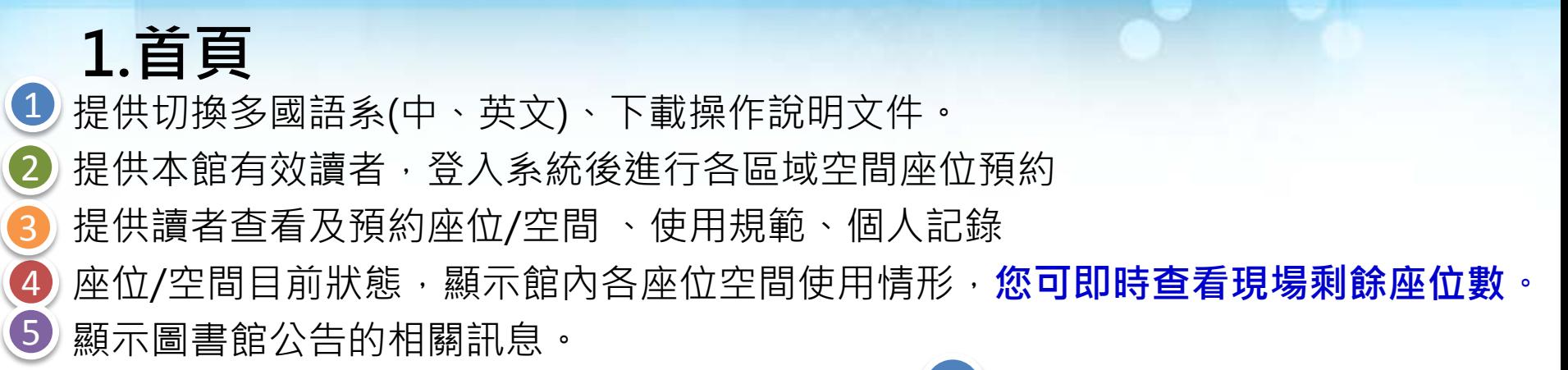

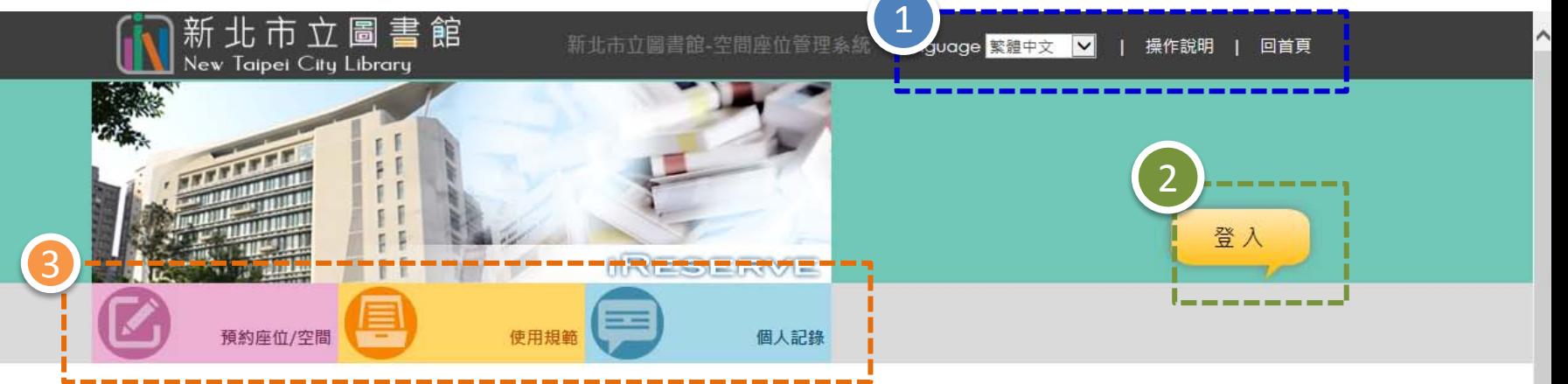

歡迎使用新北市立圖書館 iReserve 空間座位管理系統. 請您直接點選各區域進行座位預約作業

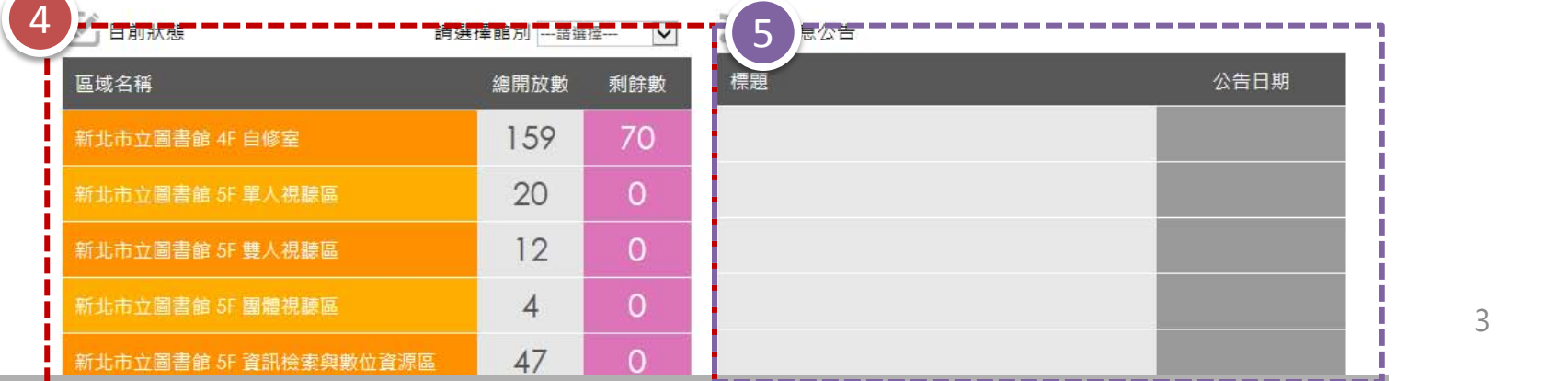

# **2.登入帳號**

※可選擇先登入帳號,或是先點選功能操作 1.輸入帳號(身分證字號大寫) 2.輸入密碼(密碼預設為身分證首字英文大寫+民國出生年月日) 3.輸入驗證碼

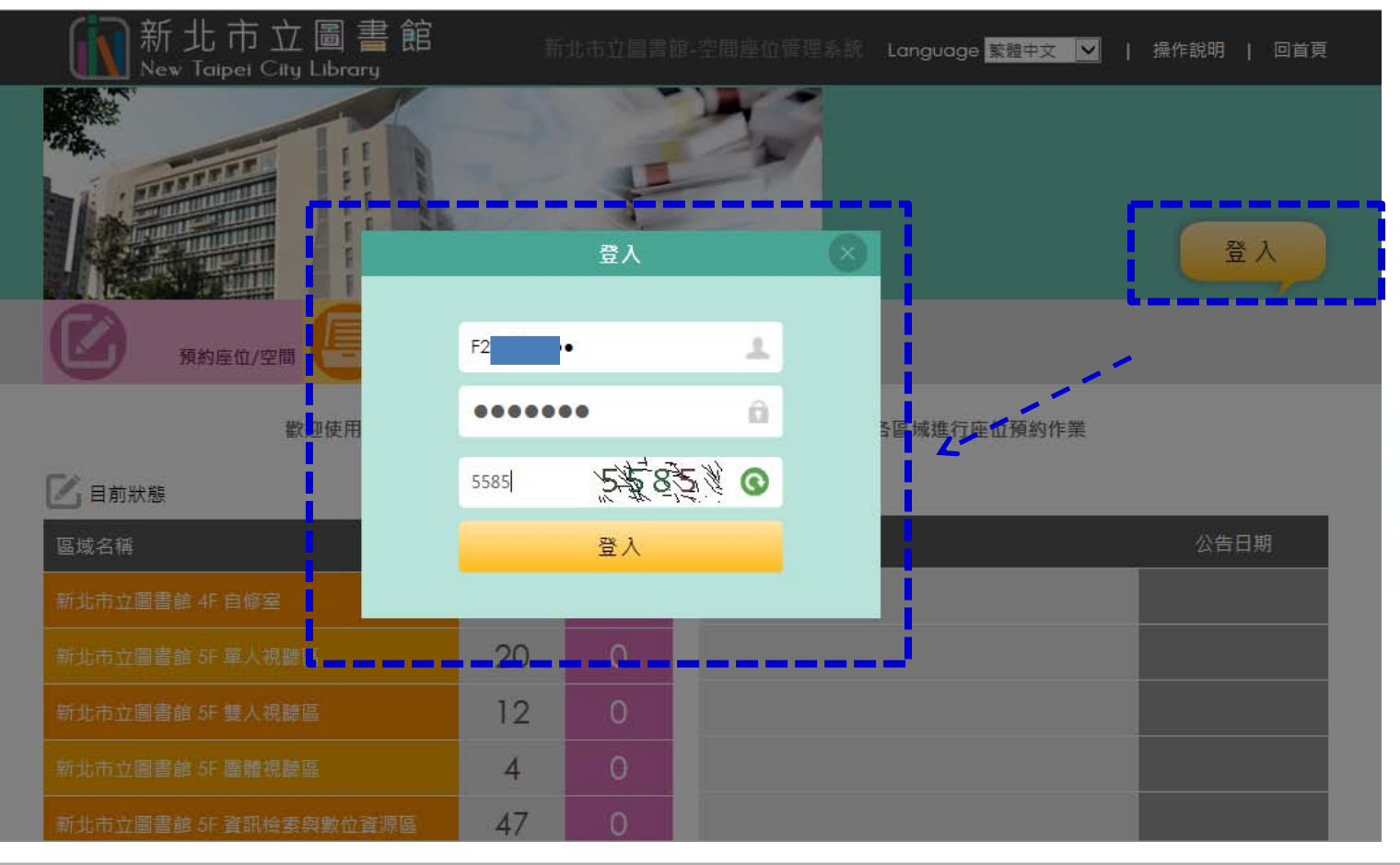

New Taipei City Library

### <span id="page-4-0"></span>**3.線上預約單人視聽區-1**

進入[預約空間 / 座位]選單後,您可依使用需求, 選擇預約日期。

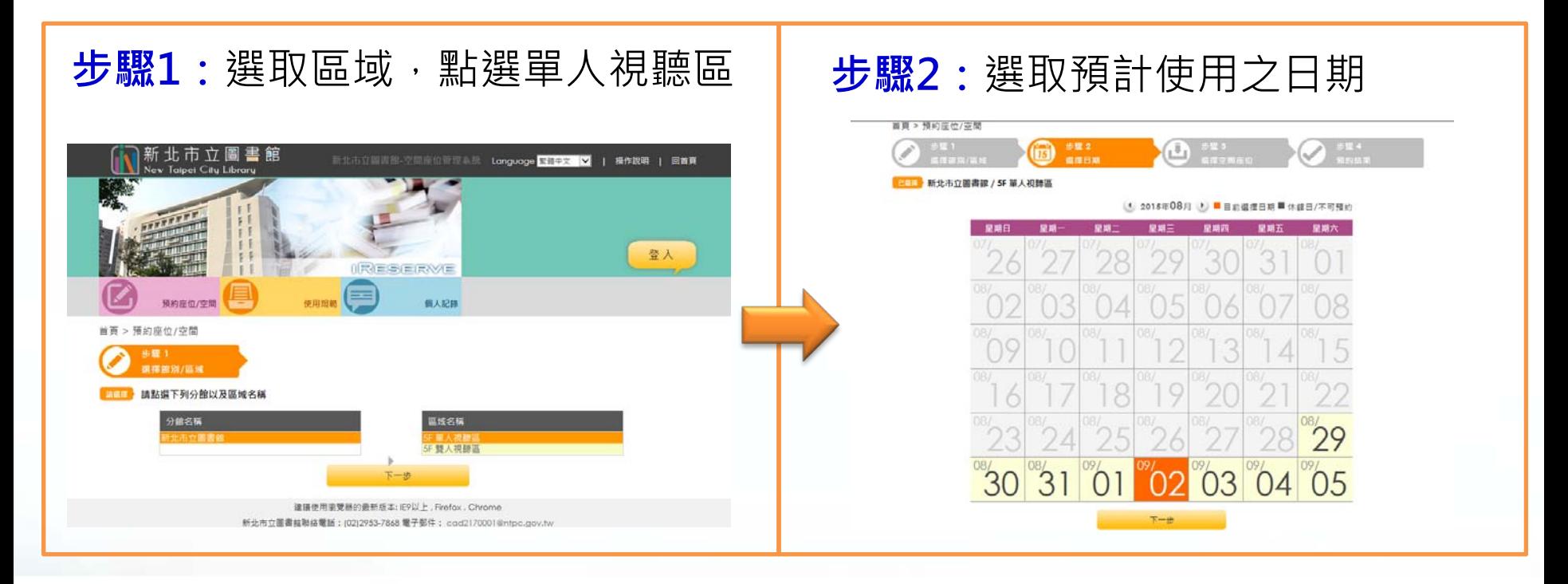

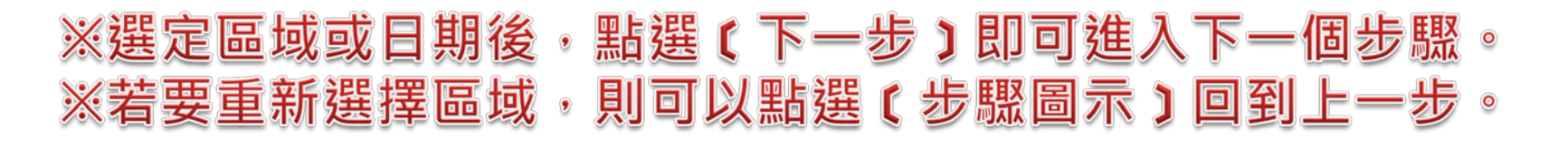

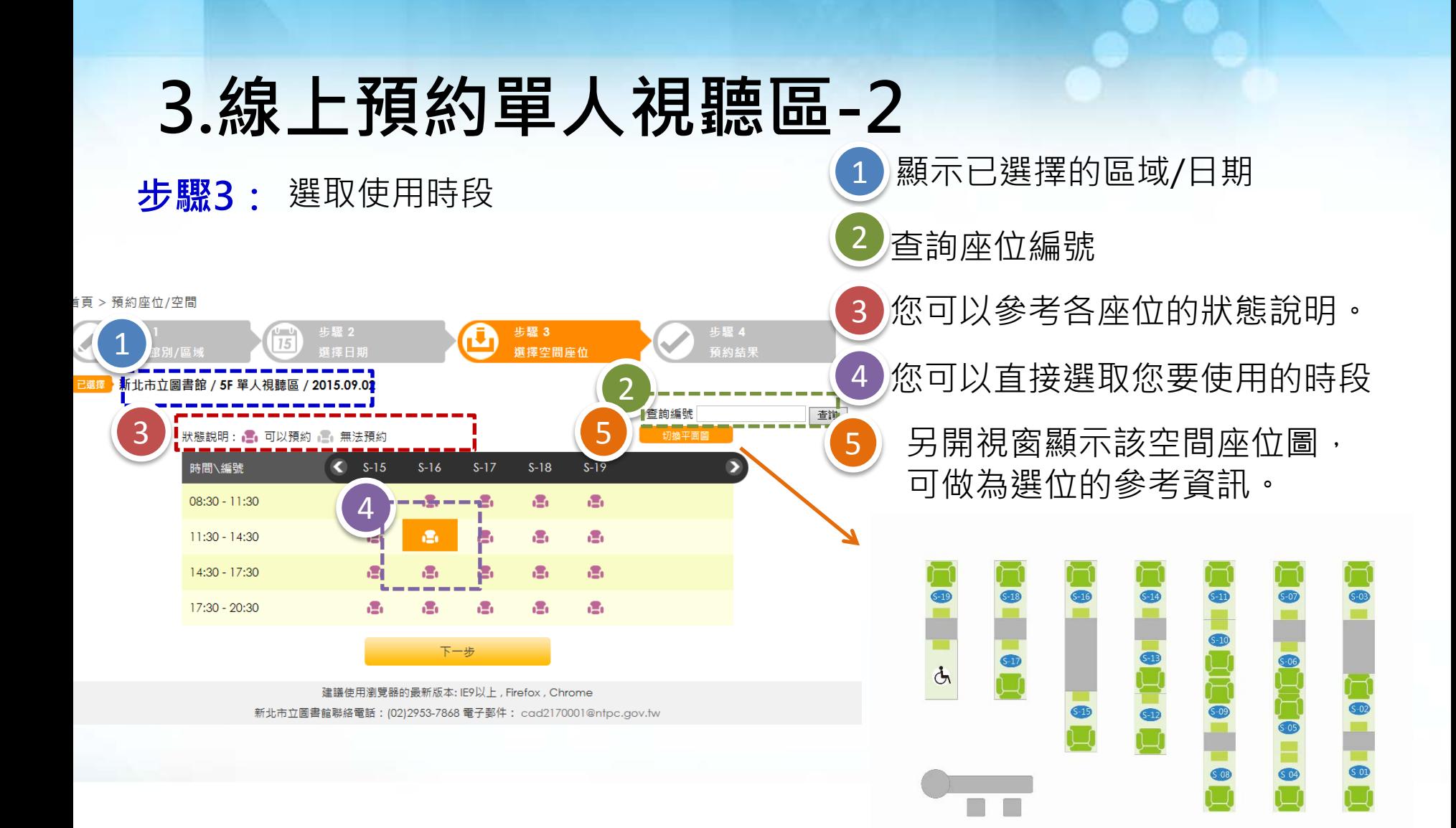

※請注意需登入才可預約,尚未登入 帳號者將跳出登入畫面,如2登入帳號。

## **3.線上預約單人視聽區-3**

#### **步驟4:確認預約座位資訊**

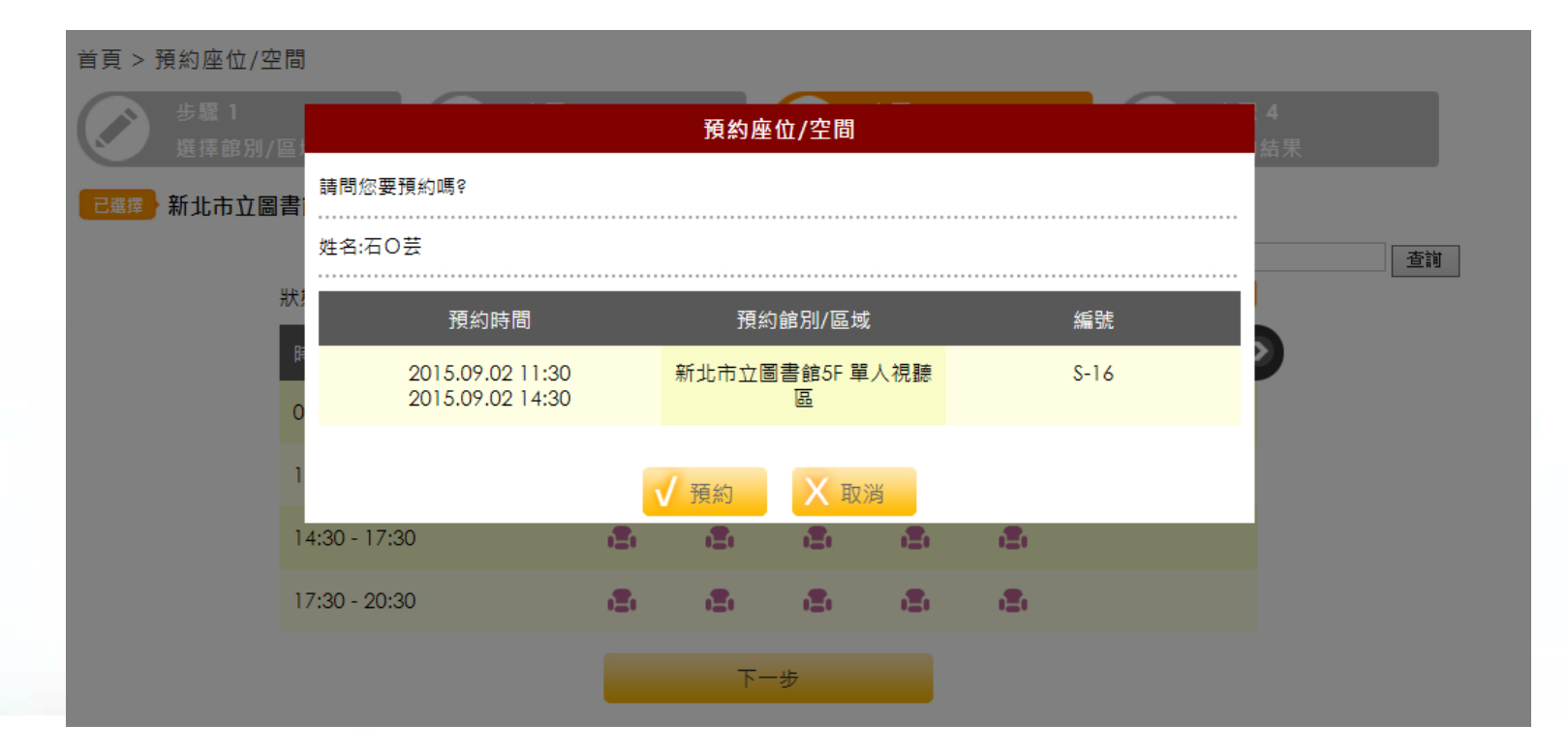

#### ※確認預約座位資訊後,點選(預約)即可完成預約

## **3.線上預約單人視聽區-4**

#### **步驟5:預約結果**

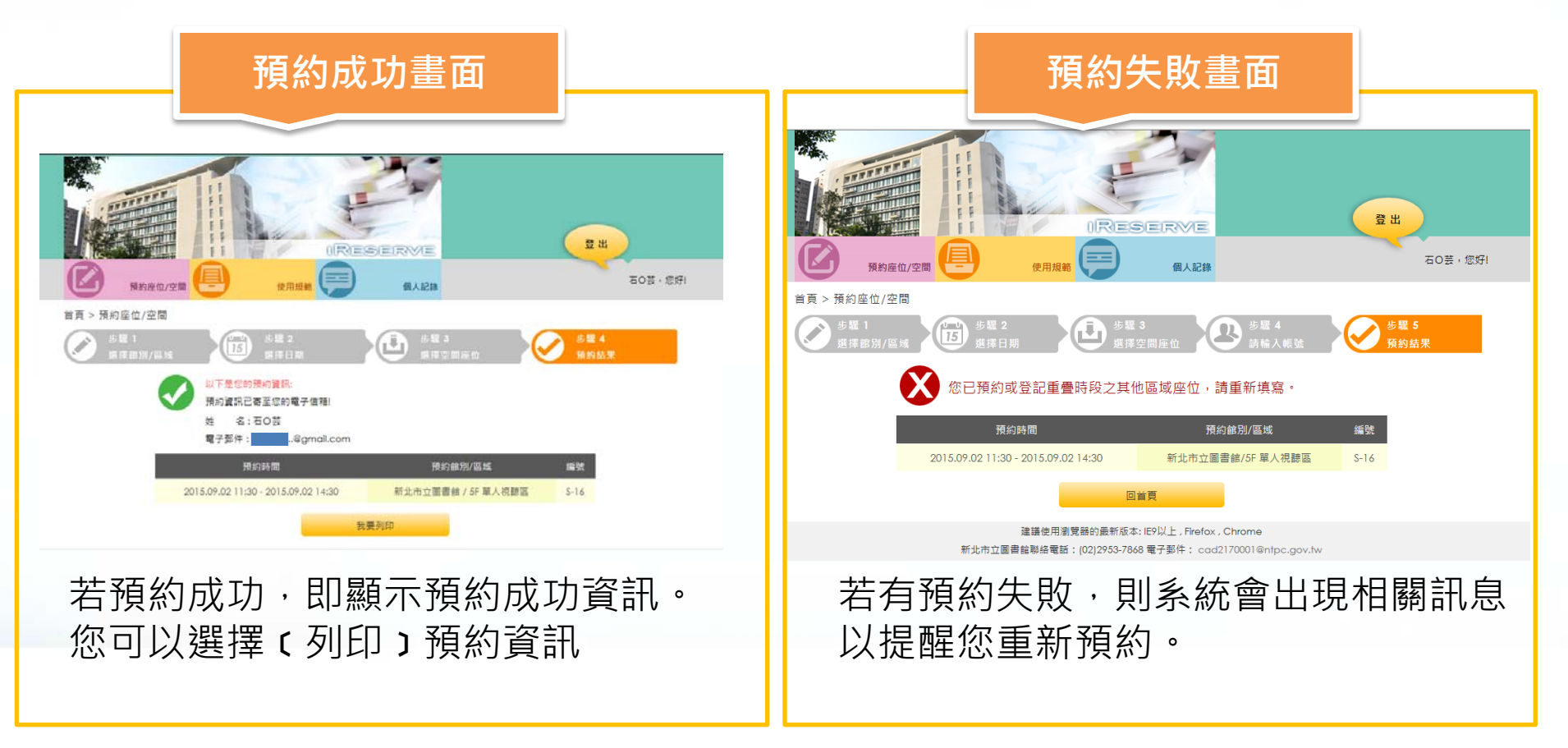

### **3線上預約雙人視聽區**

若為雙人視聽區,於點選預約時間和座位後需再填寫共同使用人 帳號。報到時,則需以申請者的證卡進行感應報到。

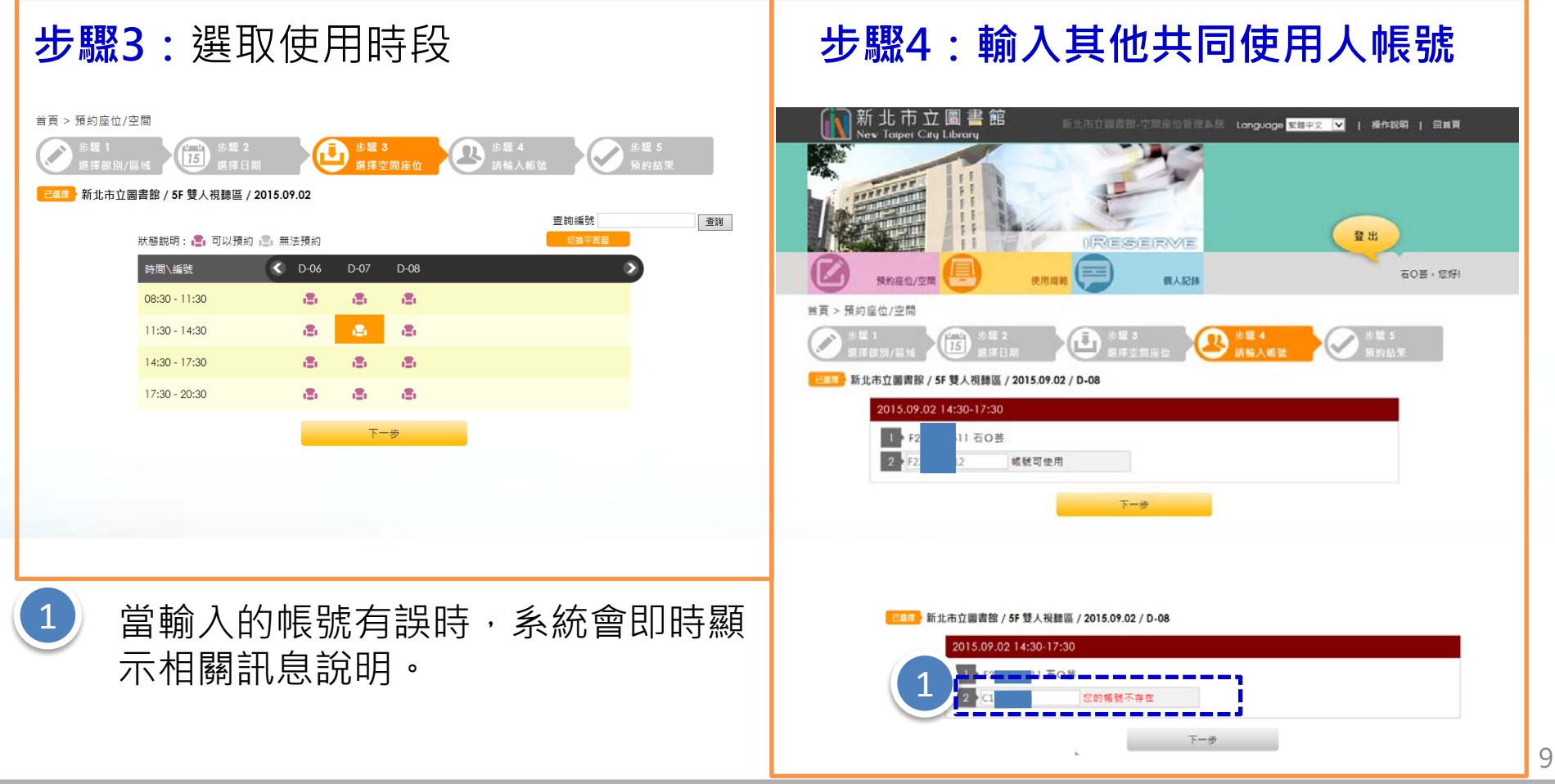

# <span id="page-9-0"></span>**4. 使用規範**

#### 您可以在使用規範中查看各個空間區域提供的服務及規則。

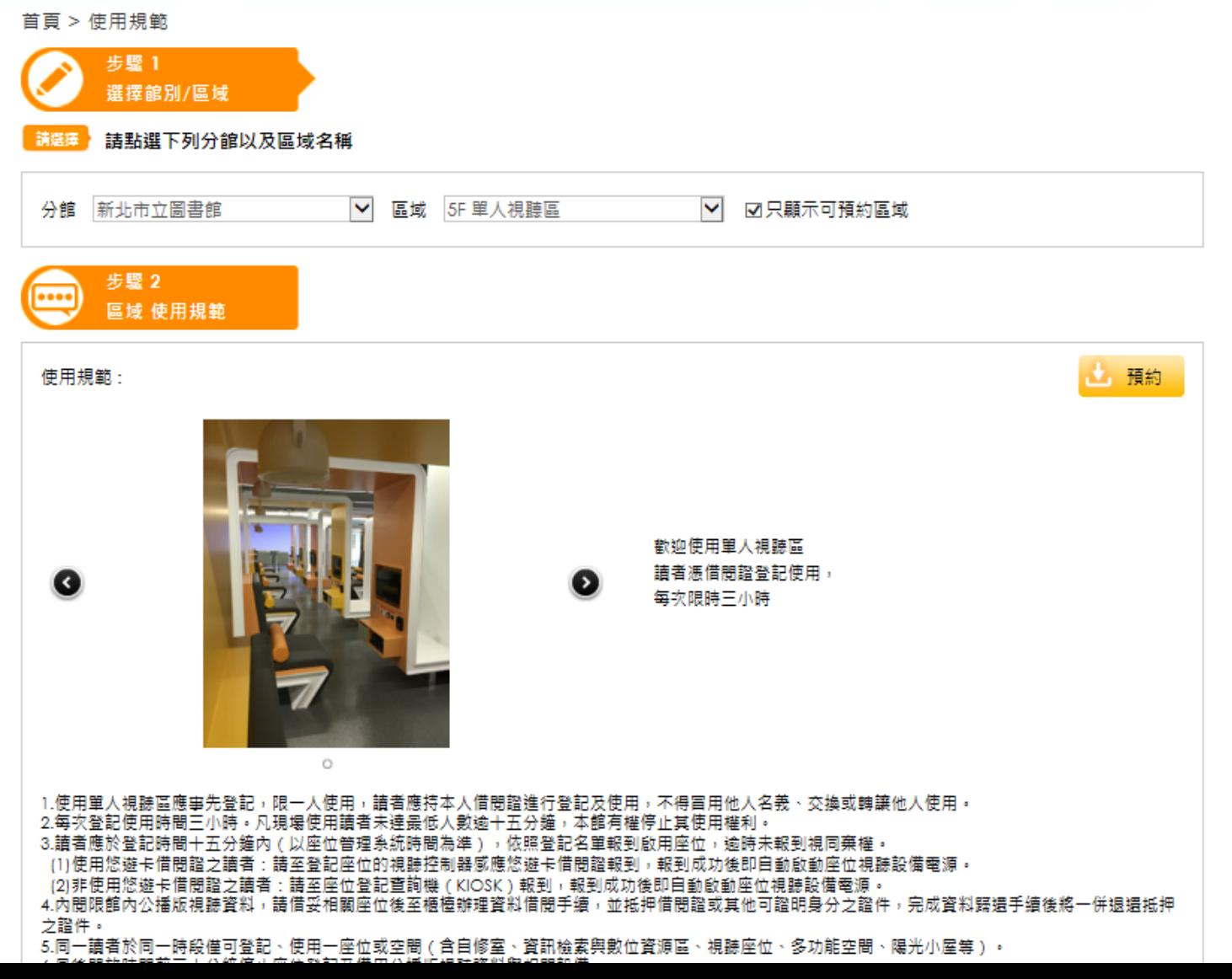

**City Library** 

# <span id="page-10-0"></span>**5. 個人記錄**

您可以在個人記錄中查看個人的預約記錄、使用記錄、違規記錄。 顯示登入讀者的姓名

2 您可以區域、日期查詢您的預約記錄、使用記錄與違規記錄

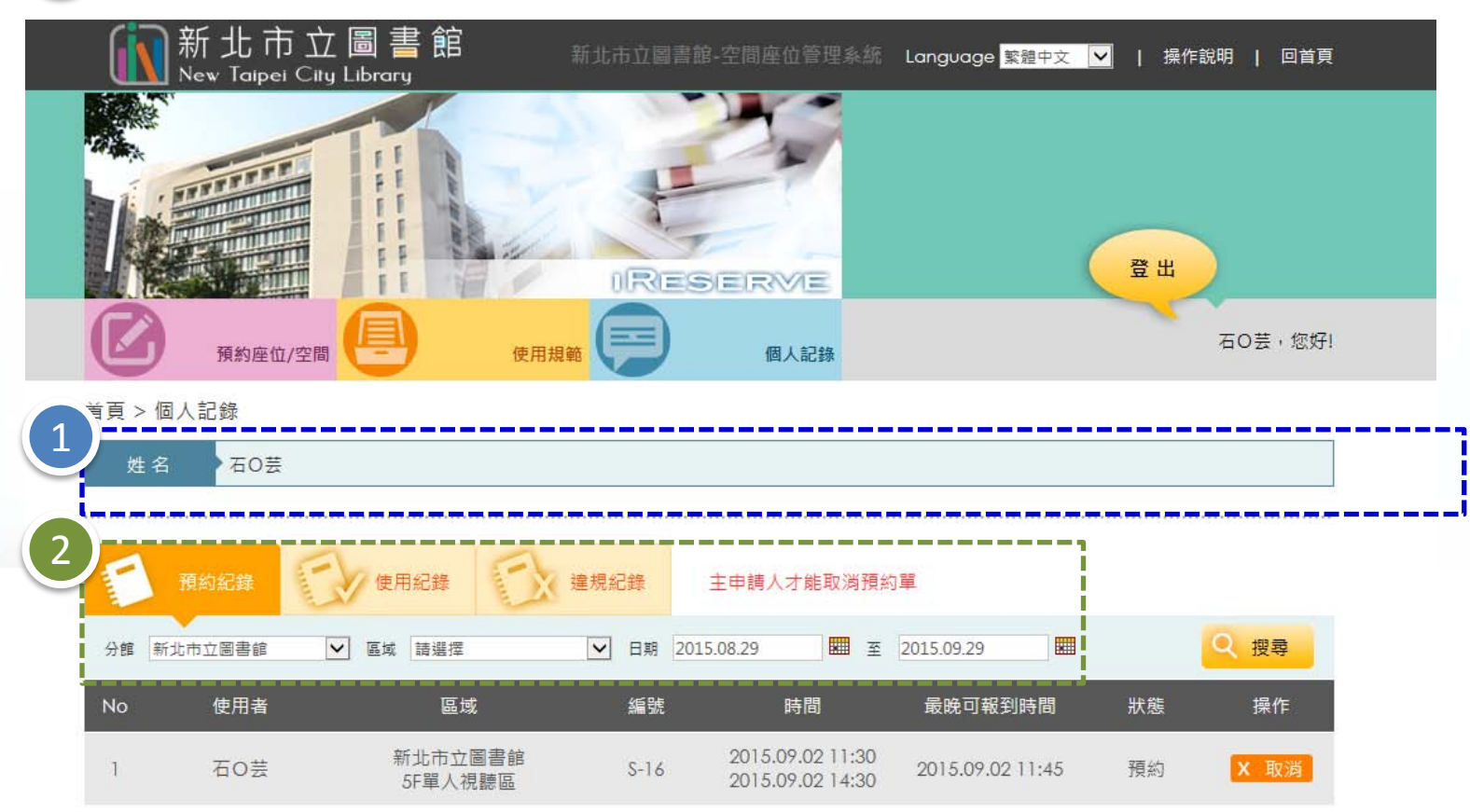

# **6. 取消預約記錄**

#### 於空間座位使用之前,您可以取消預約記錄。 詳細取消規則,請參閱使用規範說明。

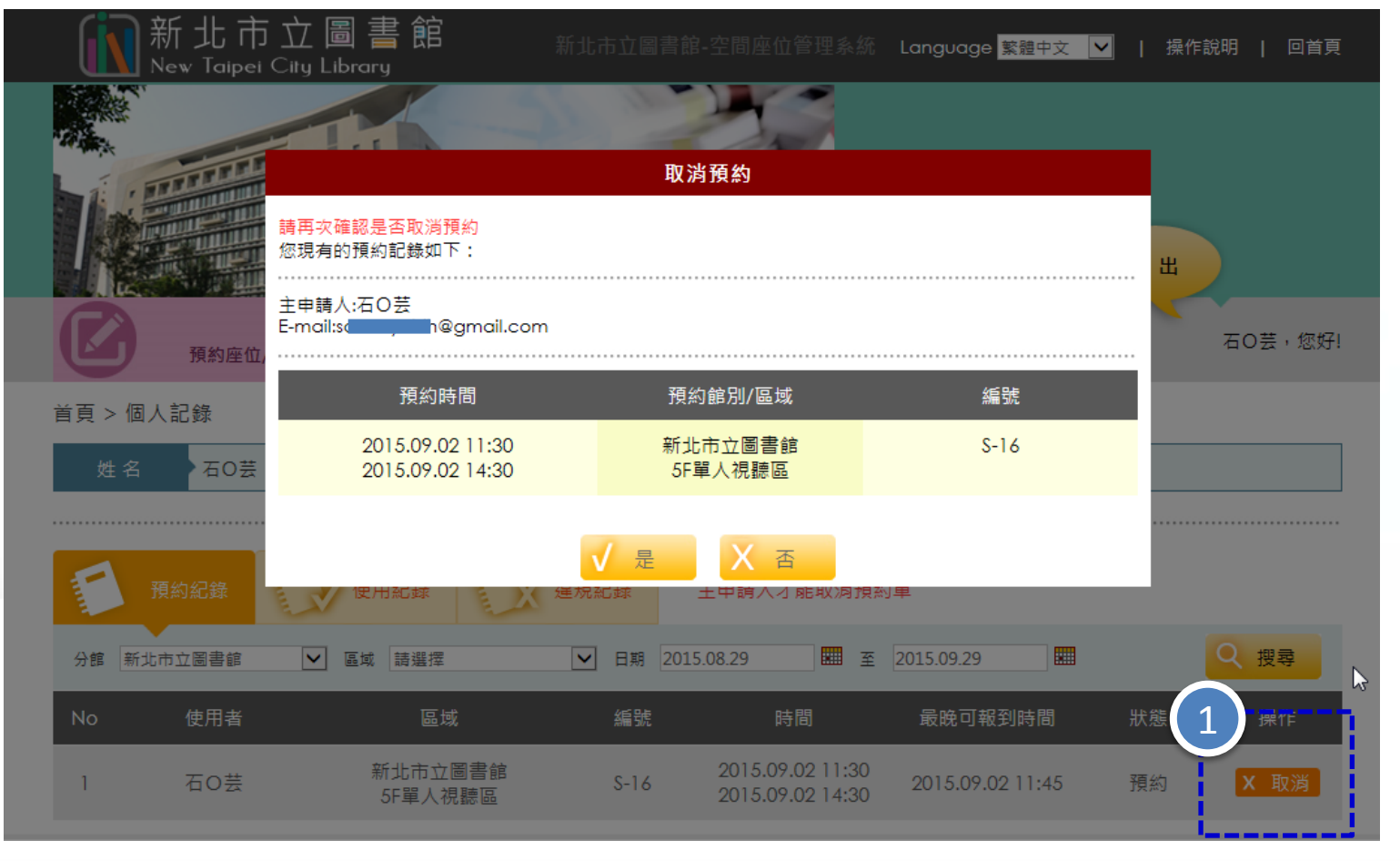

New Taipei City Library

# **空間座位管理系統 手機版線上預約操作手冊**

## **手機版線上預約操作說明**

- 空間座位管理系統提供本館讀者使用本館單人視 聽區及雙人視聽區之線上預約。
- 您可點選以下連結參閱各項功能說明:

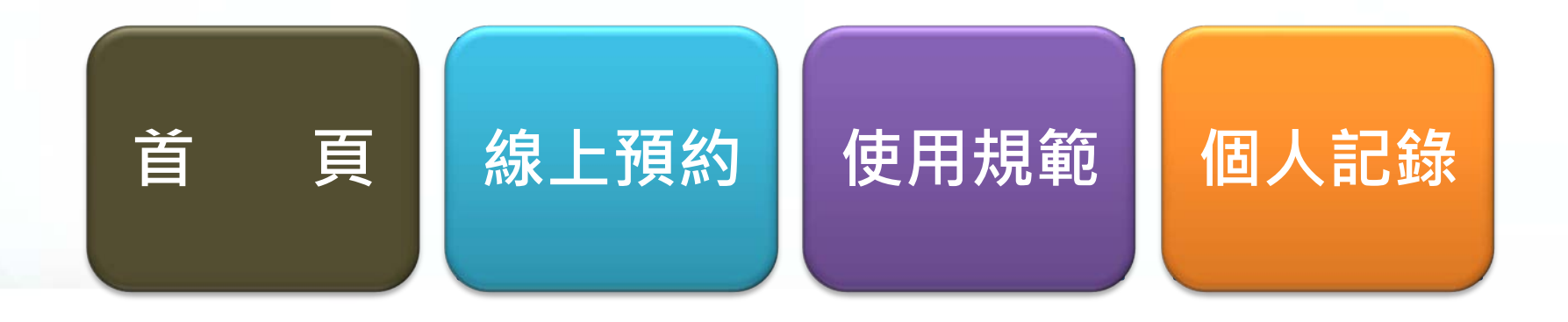

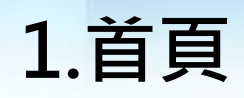

- 1 功能列:可切换登入、預約座位 / 空間、使用規範、個人記錄等功能。
- 座位/空間目前狀態:顯示館內各座 位空間使用情形,**您可即時查看現 場剩餘座位數**。 2
- 訊息公告:顯示圖書館公告的相關 訊息。 3

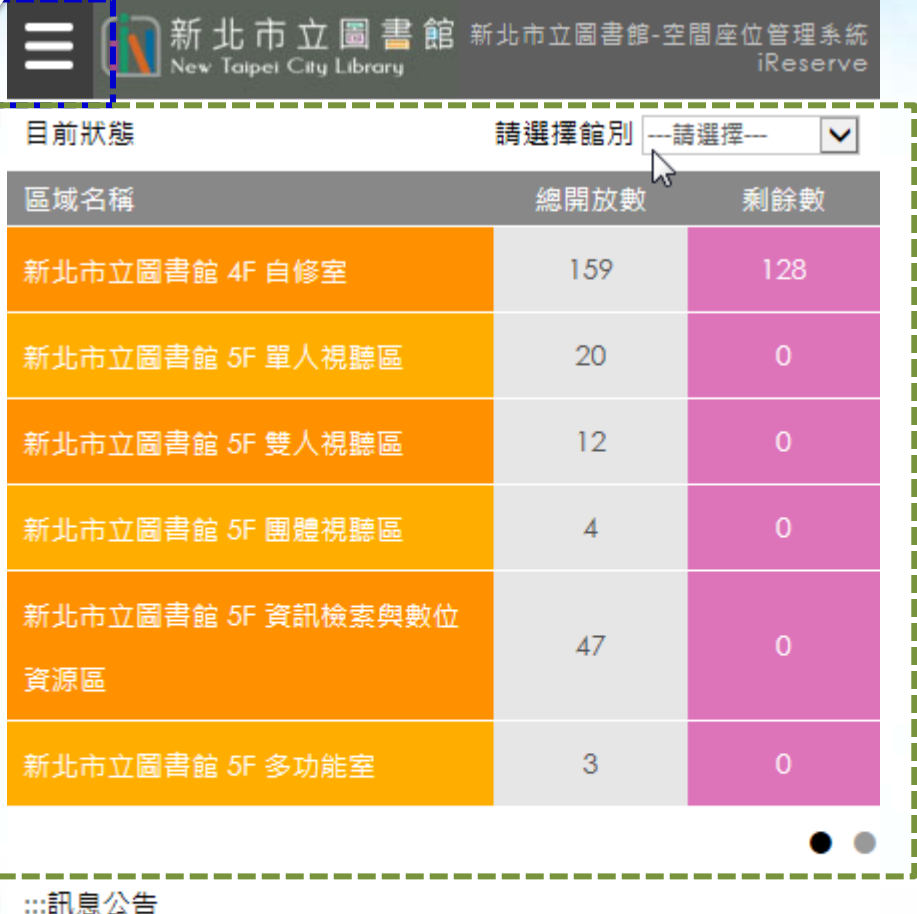

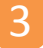

2

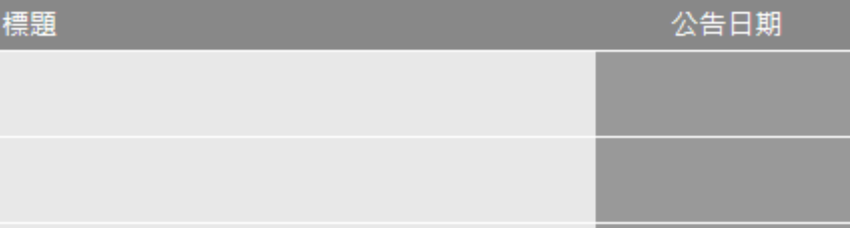

# **2.登入帳號**

※可選擇先登入帳號,或是先點選功能操作 1.輸入帳號(身分證字號大寫) 2.輸入密碼(密碼預設為身分證首字英文大寫+民國出生年月日) 3.輸入驗證碼

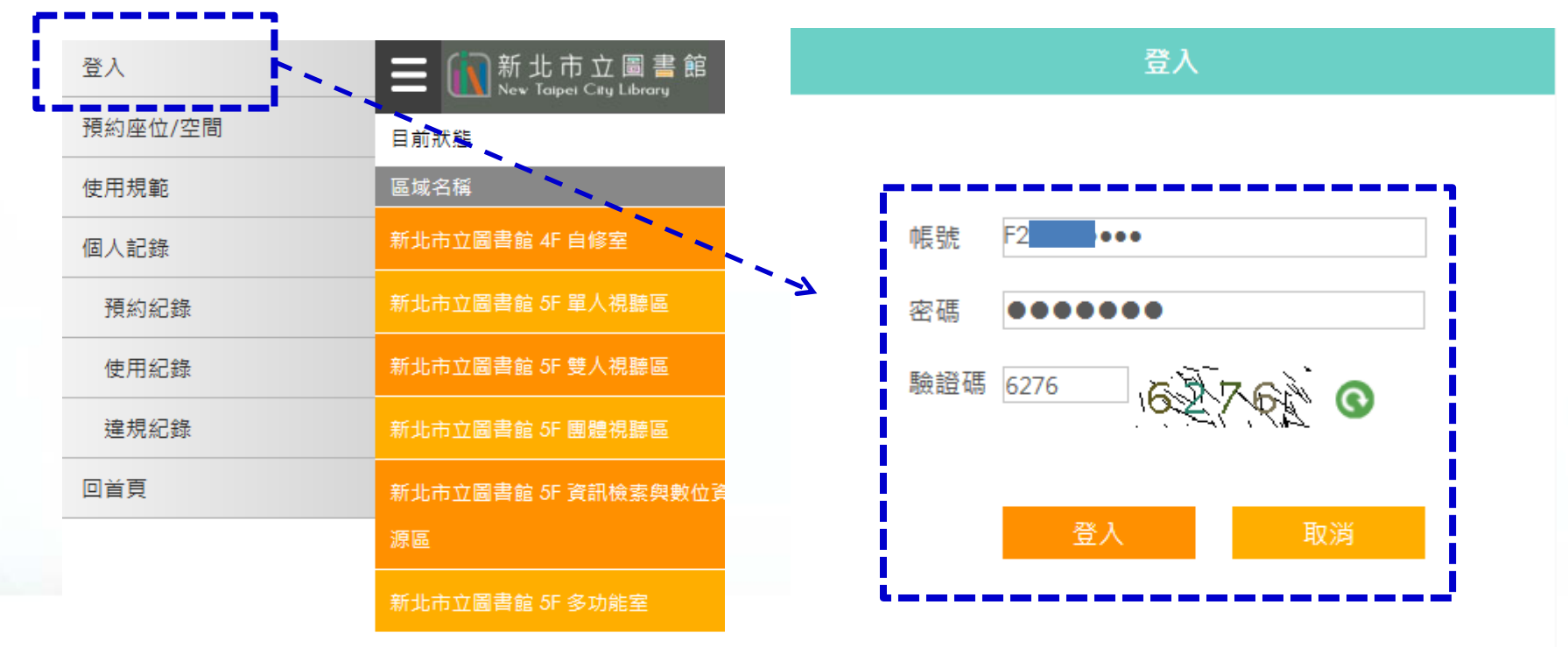

#### :::訊息公告

標題

new Taipei City Library Republic Library Republic Library Republic Library Republic Library Republic Library R

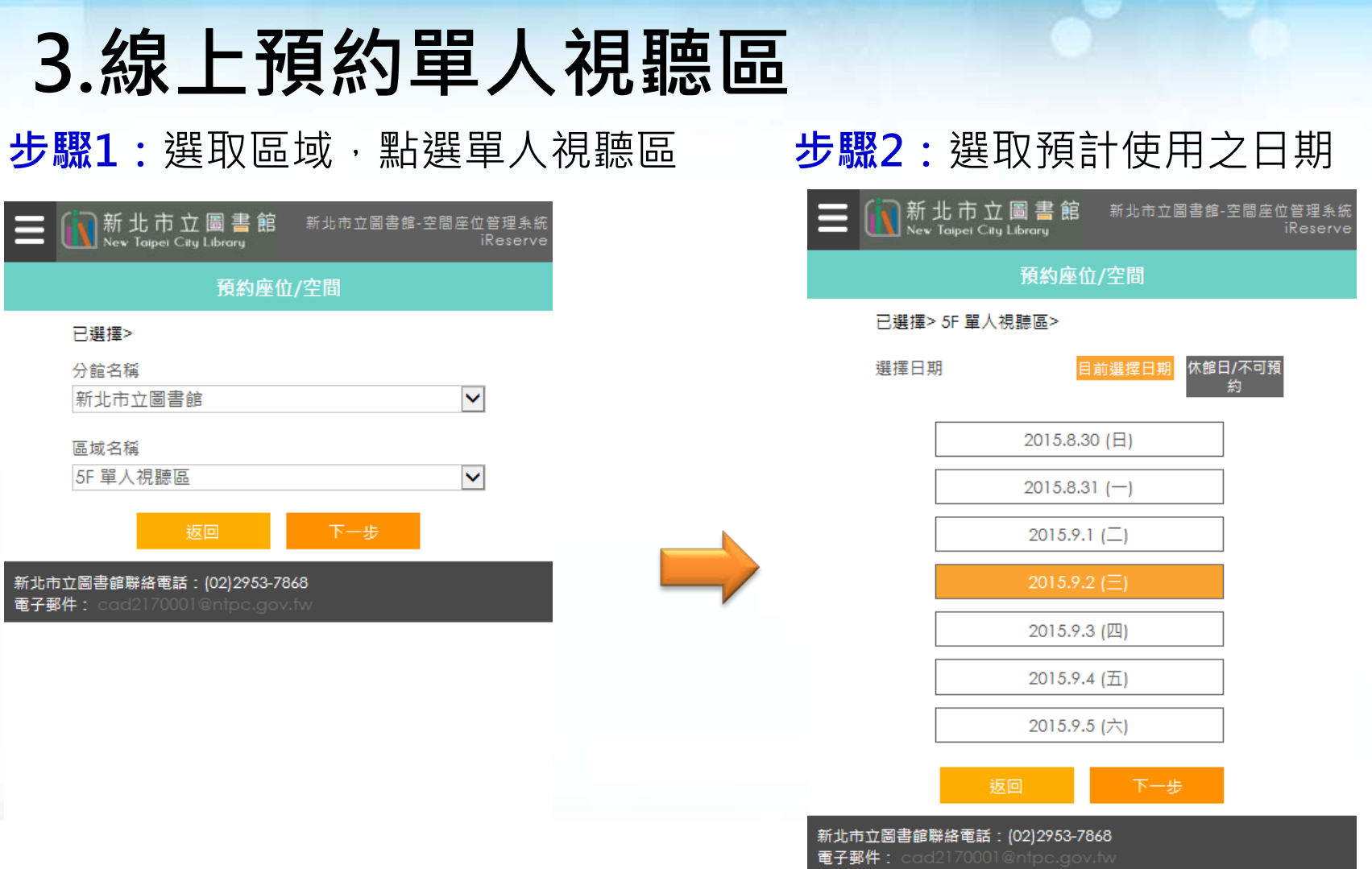

## **3.線上預約單人視聽區**

#### **步驟3:**選取使用時段 **步驟4:**選擇座位

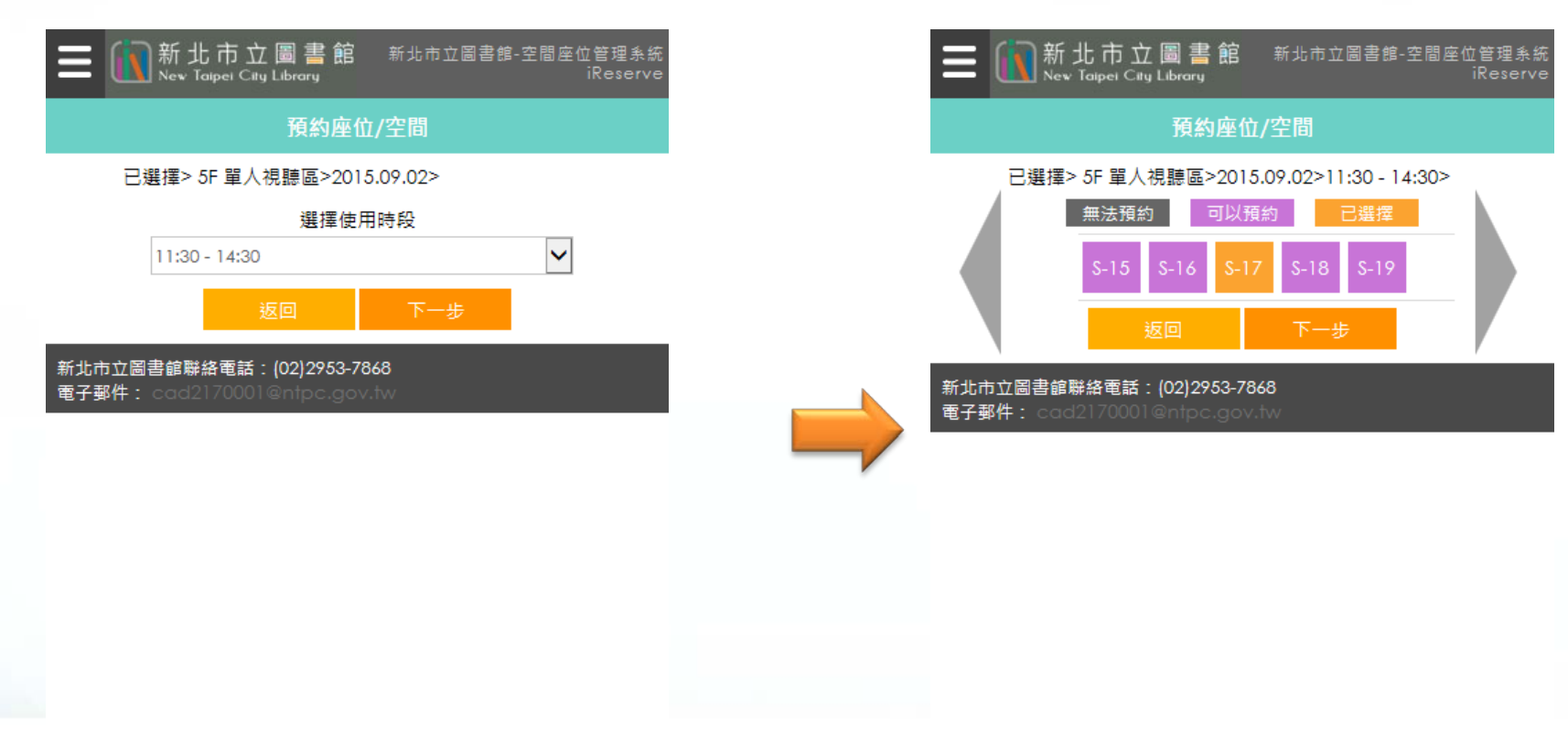

# **3.線上預約單人視聽區**

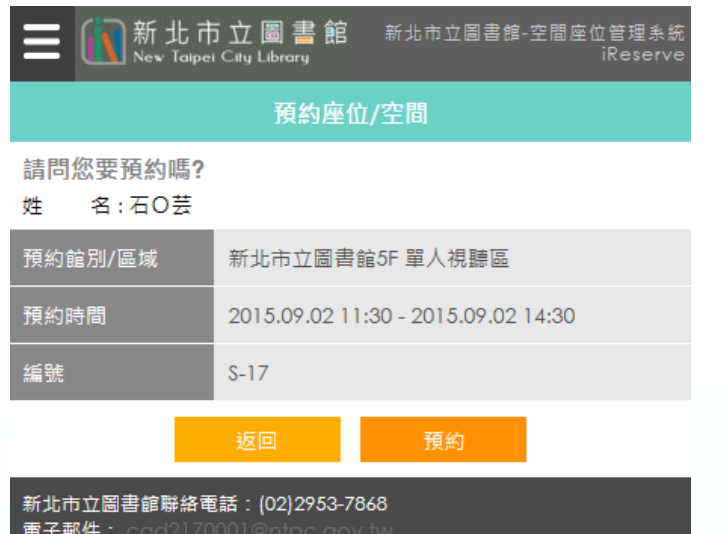

#### **步驟5:確認預約座位資訊 步驟6:完成預約座位資訊**

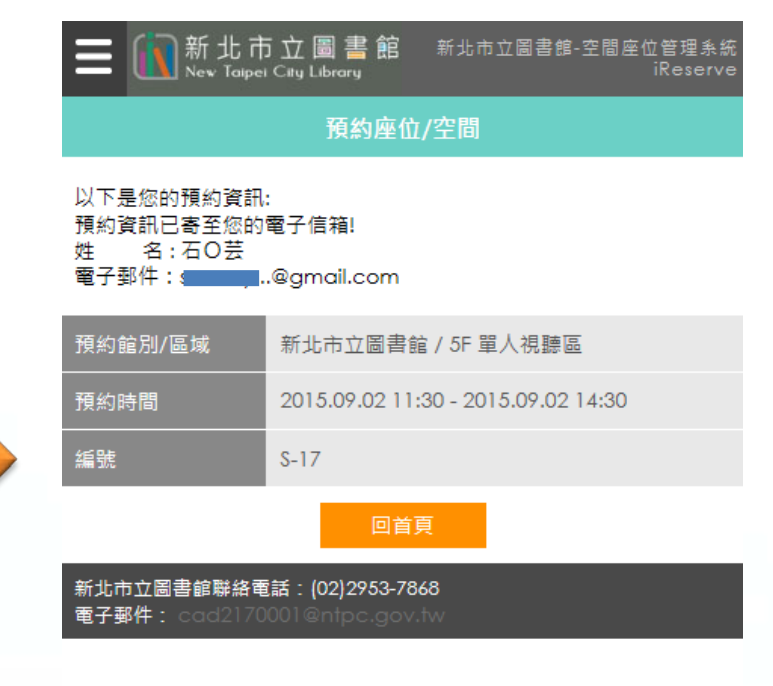

## **3.線上預約雙人視聽區**

若為雙人視聽區,於點選預約時間和座位後需再填寫共同使用人帳號。 報到時,則需以申請者的證卡進行感應報到。

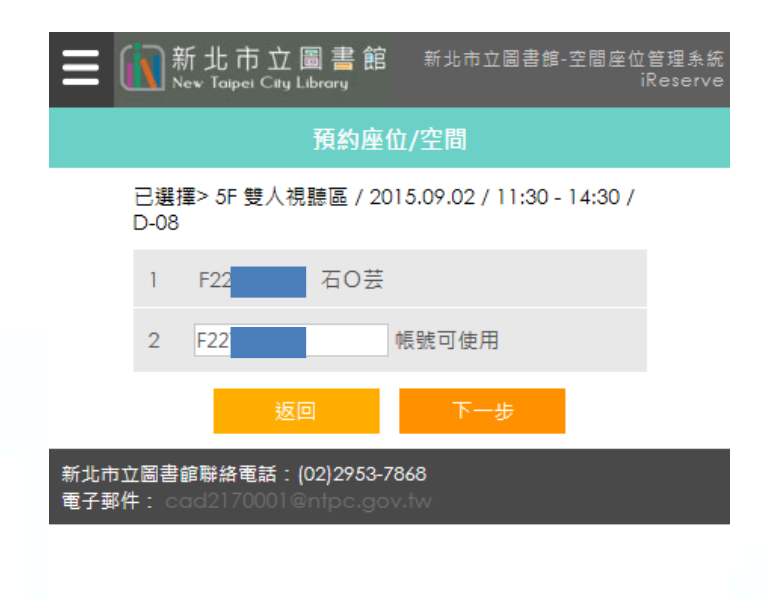

# **4. 使用規範**

#### 您可以在使用規範中查看各個空間區域提供的服務及規則。

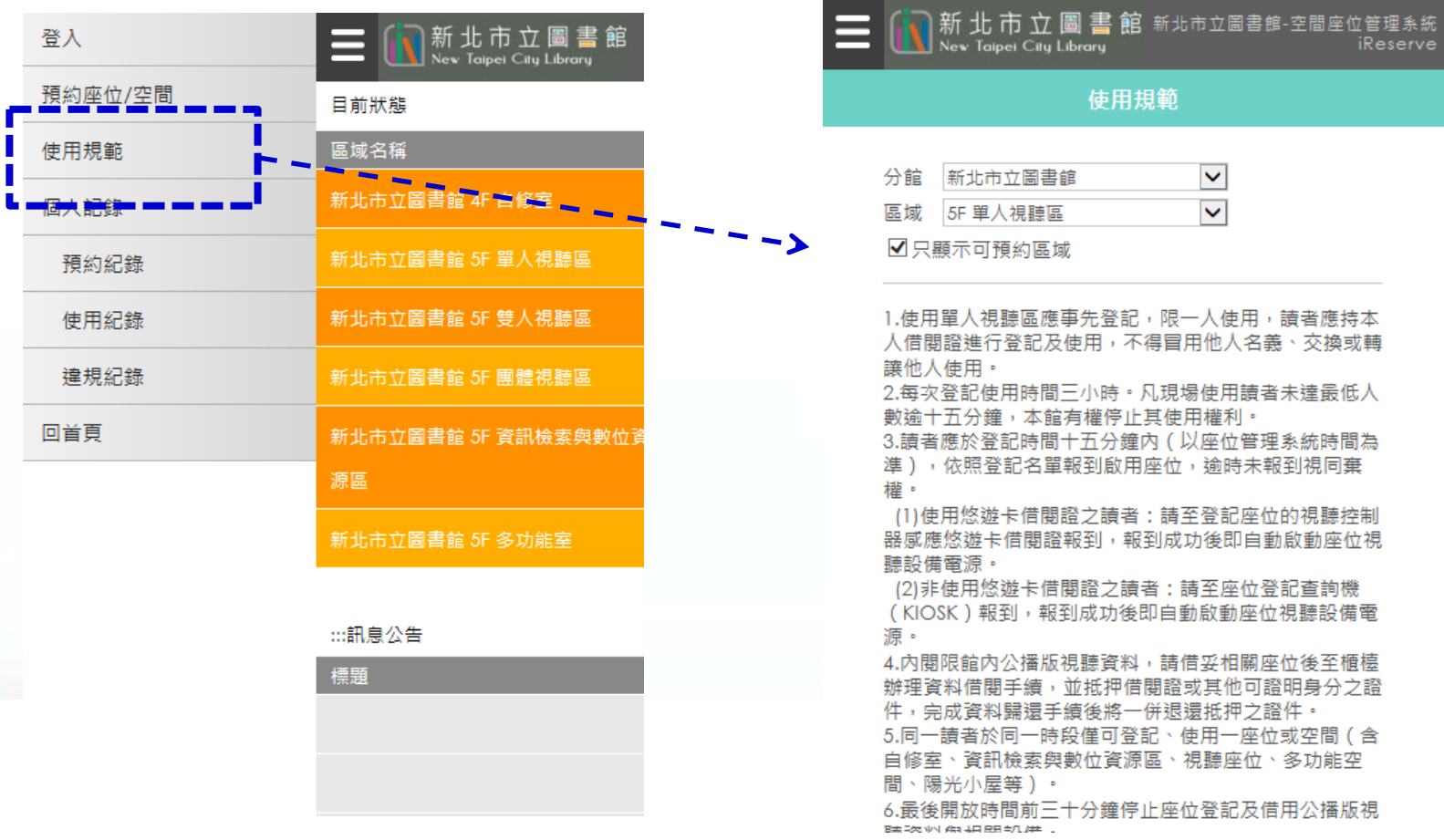

## **5. 個人記錄-預約記錄**

您手機版預約記錄僅提供1個月內的記錄,若需查詢更詳細記錄, 請使用電腦版。

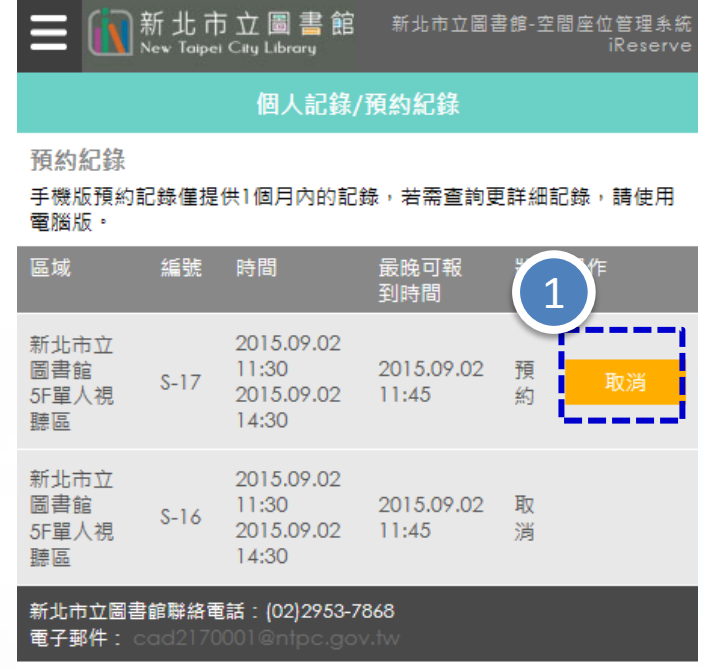

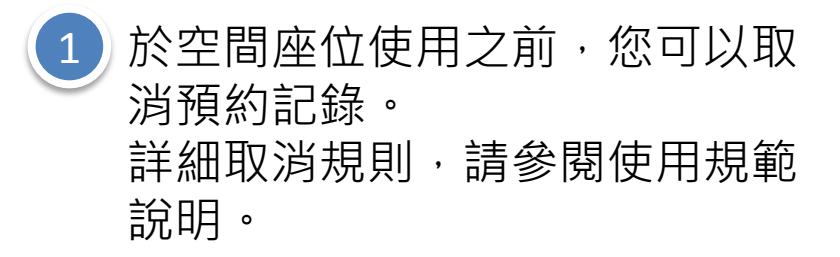

#### **5. 個人記錄-使用記錄/違規記錄**

您手機版使用記錄僅提供1個月內的記錄,若需查詢更詳細記錄, 請使用電腦版。

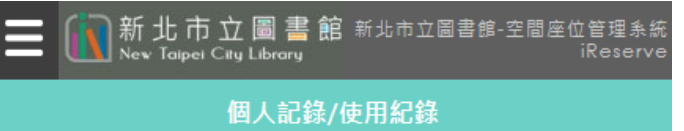

使用紀錄

手機版使用記錄僅提供1個月內的記錄,若需查詢更詳細記錄,請使 用電腦版。

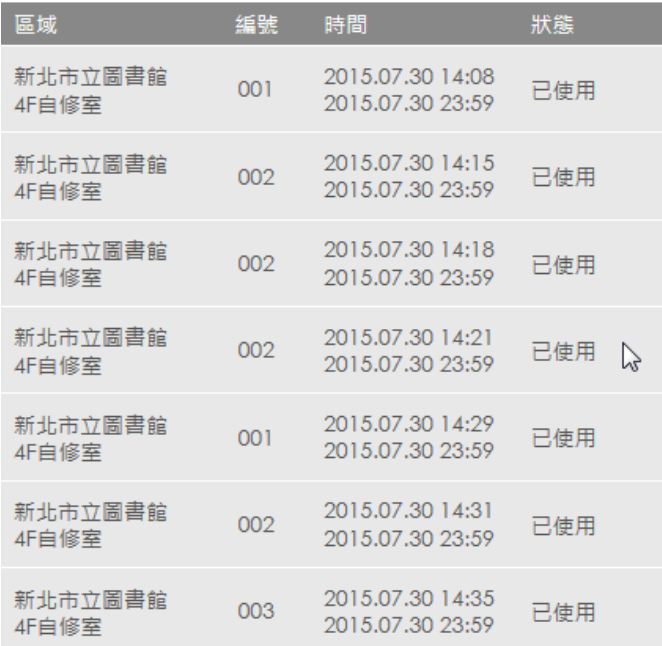

## **5. 個人記錄-違規記錄**

您手機版違規記錄僅提供1個月內的記錄,若需查詢更詳細記錄, 請使用電腦版。

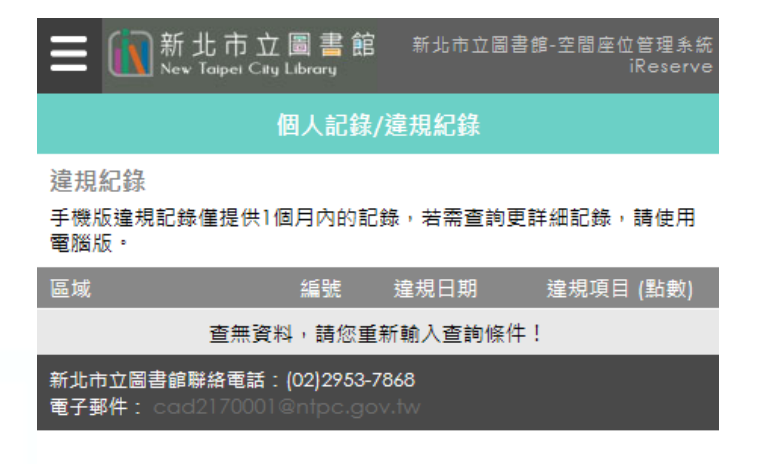